# **System Error:**

If you are having trouble with Scannabar follow the steps below to register your DLL's:

1. Log into the Scannabar Menu:

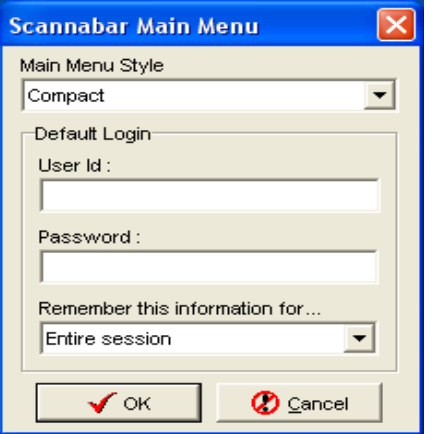

2. Click on the System tab:

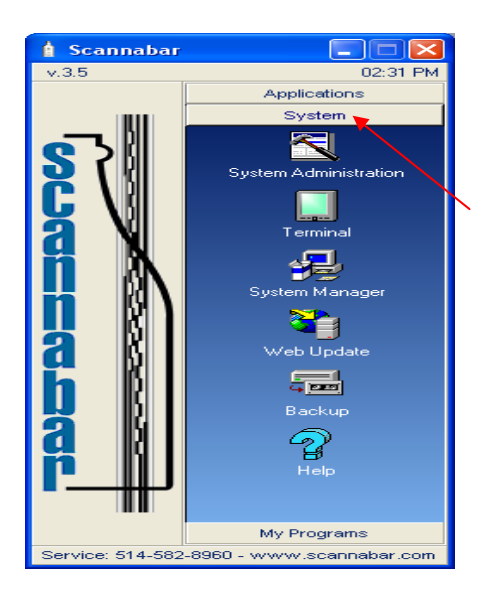

3. Click on the System Manager icon  $\Box$  $\Box$  $\boxtimes$ **A** Scannabar 02:31 PM Applications System  $\tilde{\mathbf{z}}$ .<br>Administration  $\Box$ 提 tem Manag<mark>e</mark>r ¥ Veb Update 疆 **Backup**  $\mathcal{D}$ My Programs .<br>Service: 514-582-8960 - www.scannabar.com

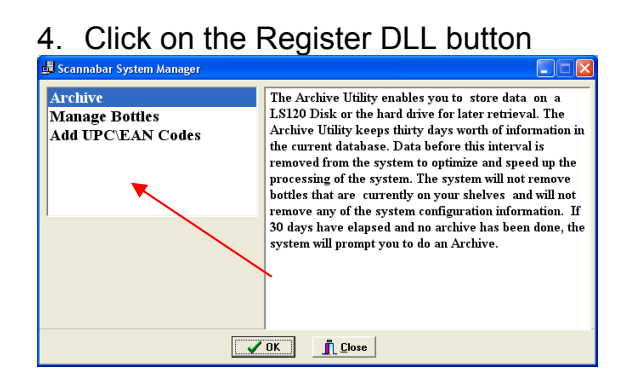

Once it's all complete try your program again. You should be up and running.

## If this did not resolve your problem please move onto the next solution.

The next steps to try are a repair of the Scannabar tables:

2. Log into the Scannabar Menu:

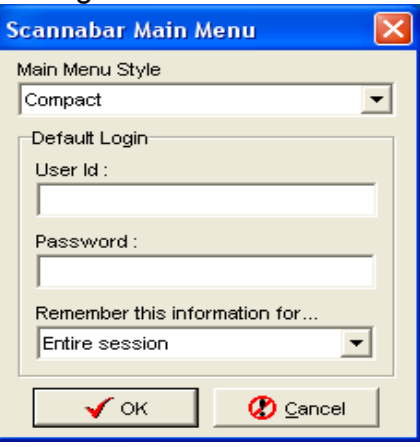

2. Click on the System tab:

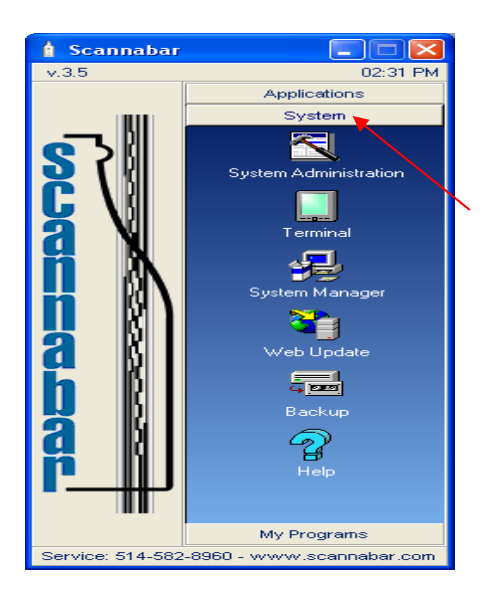

#### 3. Click on the System Manager icon

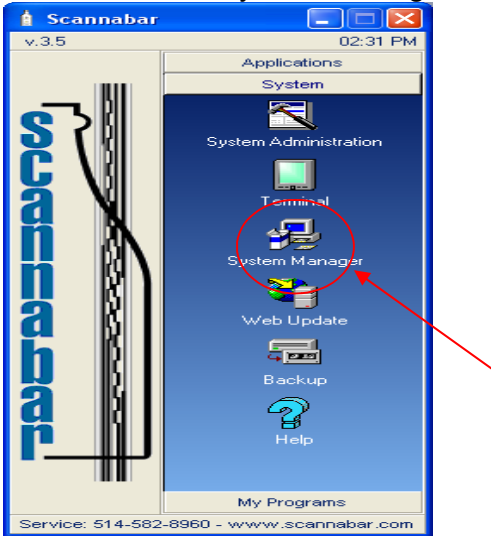

### 5. Click on the Repair button

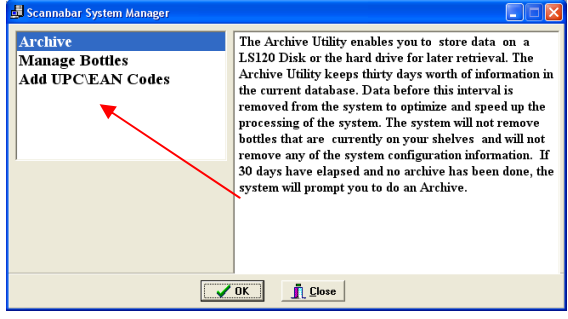

Once the process is complete try and view your Scannabar program. You should be up and running.

### If this did not resolve your problem please call one of our Solutions providers@1-800-939- 8960 Ext: 2